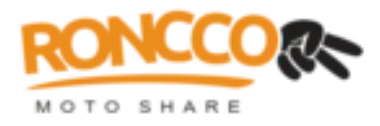

# INTEGRAÇÃO RONGGO E PAYPAL

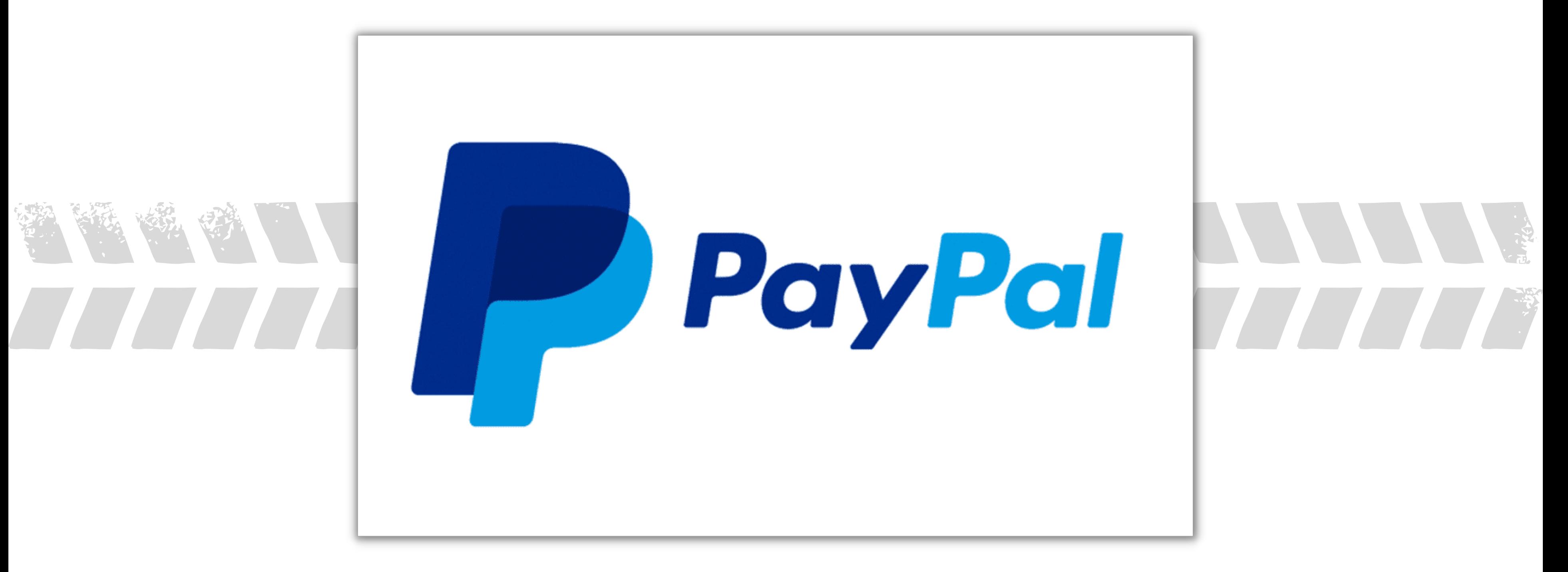

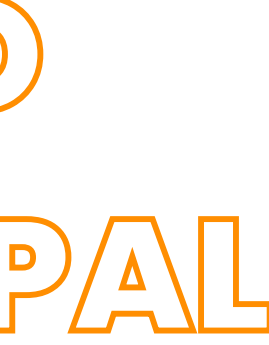

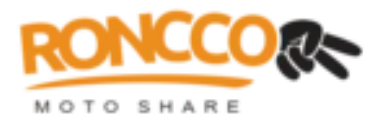

# $1$   $\frac{\frac{1}{2}}{\frac{1}{2}}$

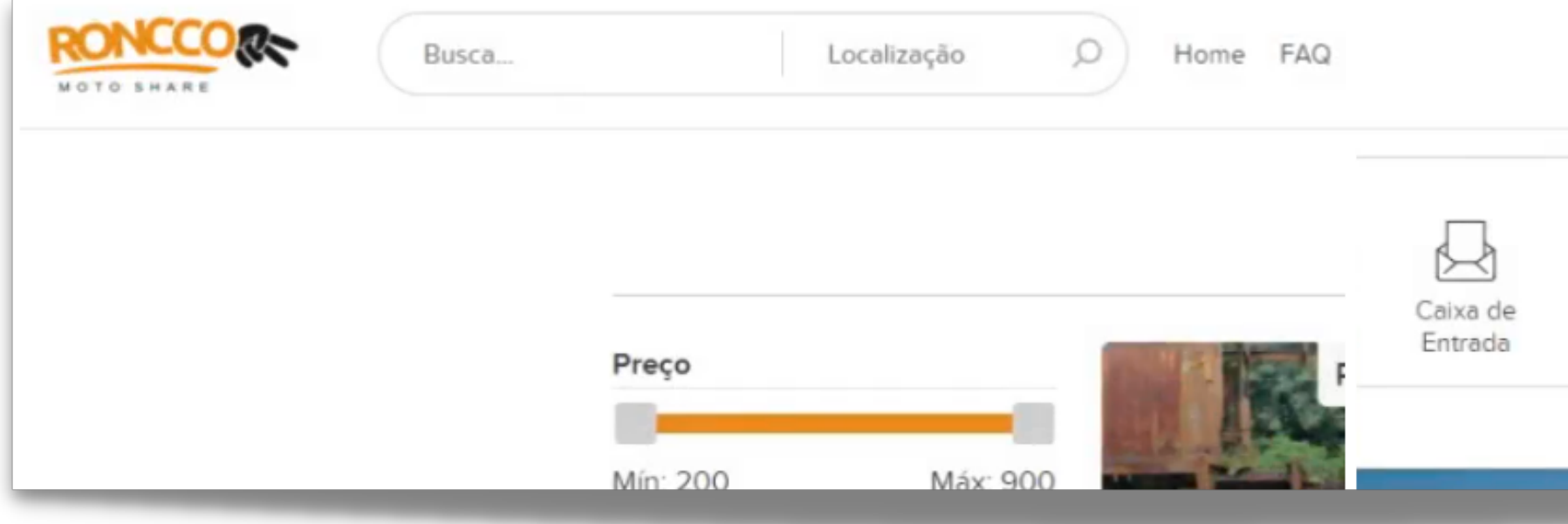

## Entre em **<https://motos.roncco.com/>**, clique em seu **avatar (foto de perfil)**, no canto superior direito, e depois clique em "**Configurações** " .

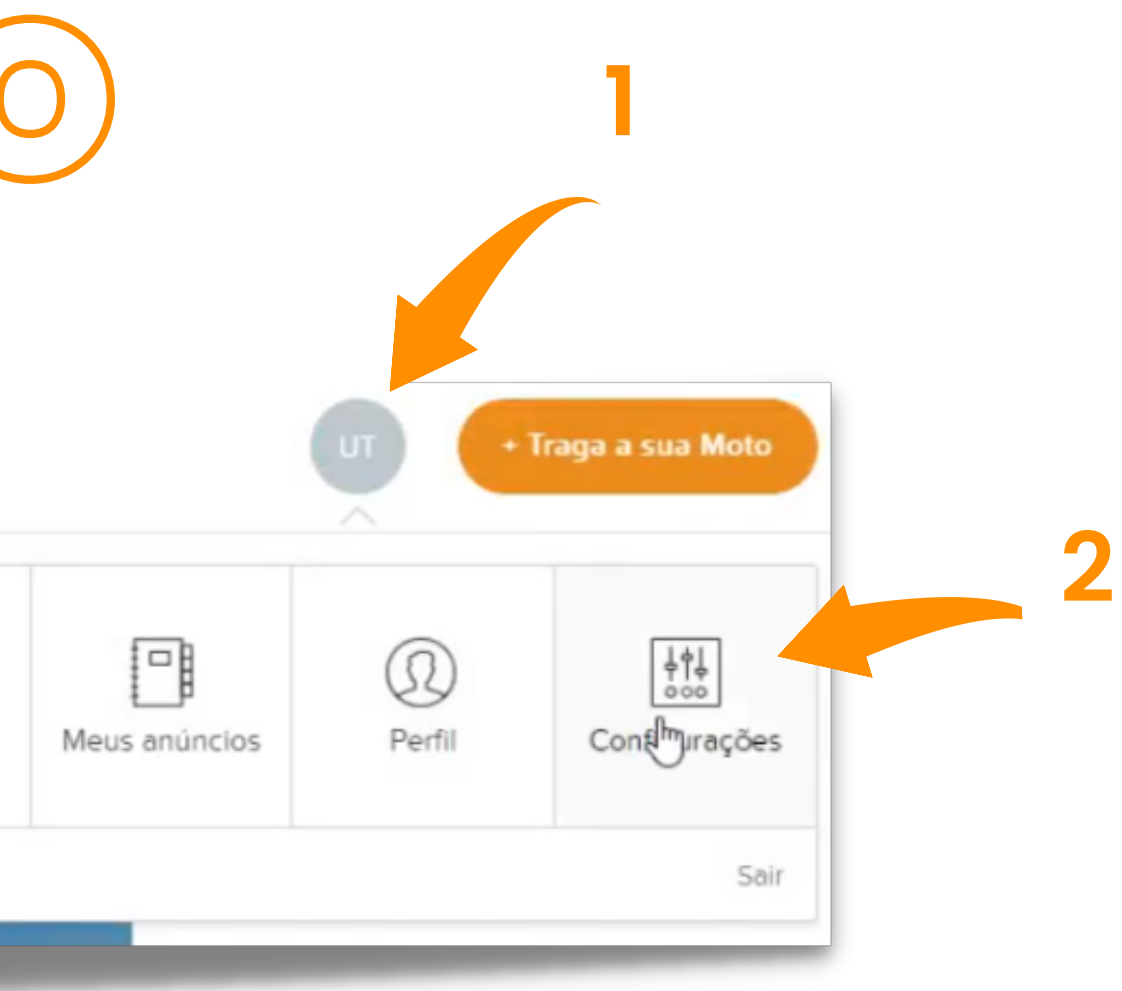

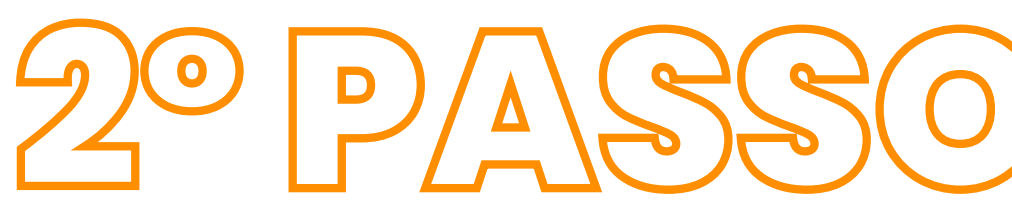

### Configurações

D Informação do perfil

**E** Anúncios

 $\Box$  Conta

**S** Transacões

Notificações

**&** Pagamentos

### Receber pagamentos

Este marketplace usa o PayPal para processar seus pagamentos. Uma conta PayPal é necessária para poder aceitar pagamentos pelos seus produtos e ela precisa ser conectada a este site. Você também precisa dar permissão para que seja cobrada uma taxa sobre as vendas realizadas.

A Sua conta PayPal deve ser capaz de aceitar pagamentos. Por isso ela deve ser uma conta para "Receber pagamentos com PayPal". Se você receber um erro quando tentar conectar sua conta com o Roncco Moto Share, faça um upgrade da sua conta PayPal entrando e clicando no link de upgrade. É fácil e rápido. Se você for pessoa física o PayPal recomenda que você use seu nome como nome da companhia.

Siga os passo abaixo para começar a receber pagamentos:

### Passo 1/2: Conecte sua conta PayPal

Clique no botão abaixo para entrar no PayPal e conectar a sua conta PayPal com o Roncco Moto Share.

Conecte-se a uma conta PayPal

Na nova página, clique em "**Pagamentos** " , e depois em "**Conecte-se a uma conta Paypal**" , no botão alaranjado.

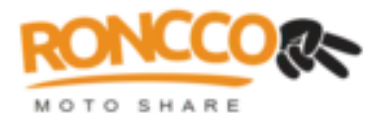

**1**

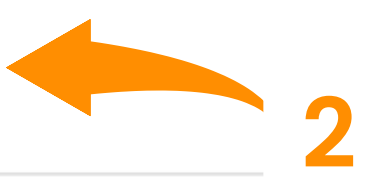

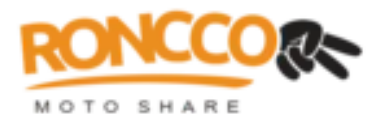

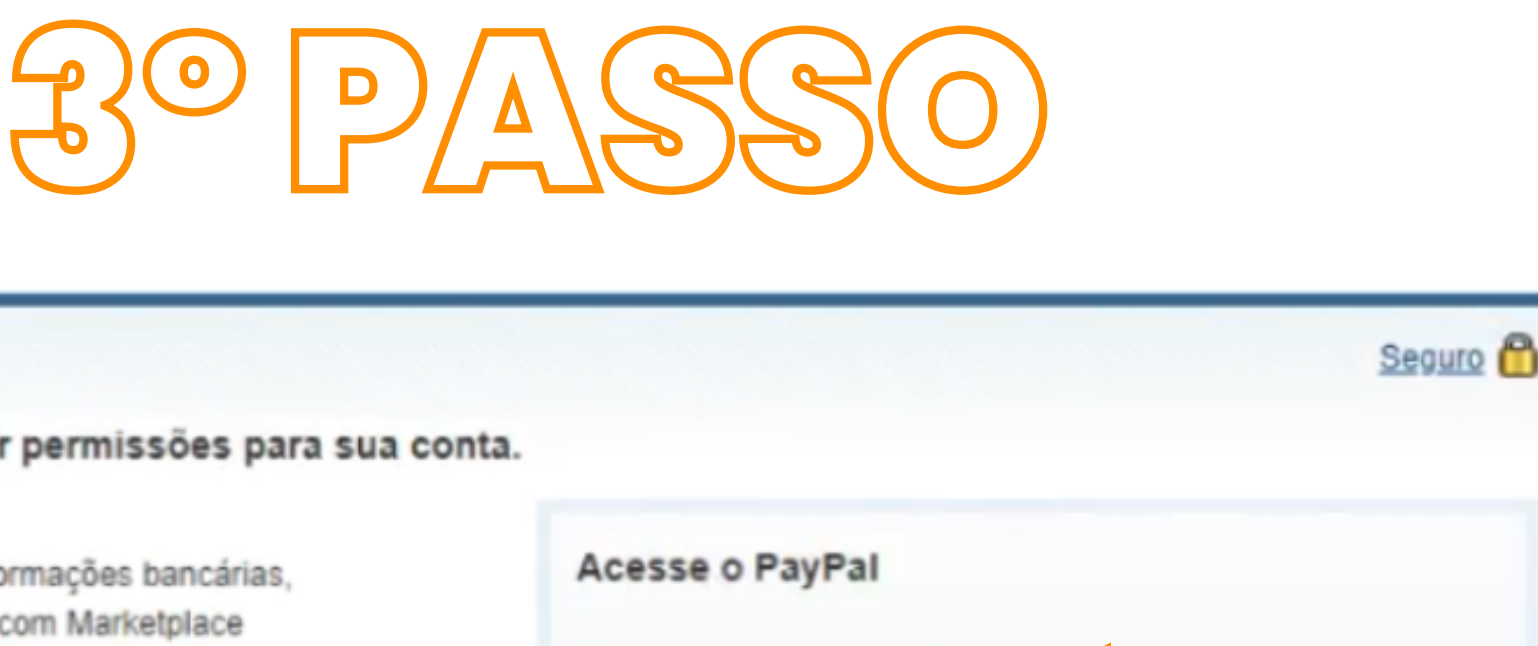

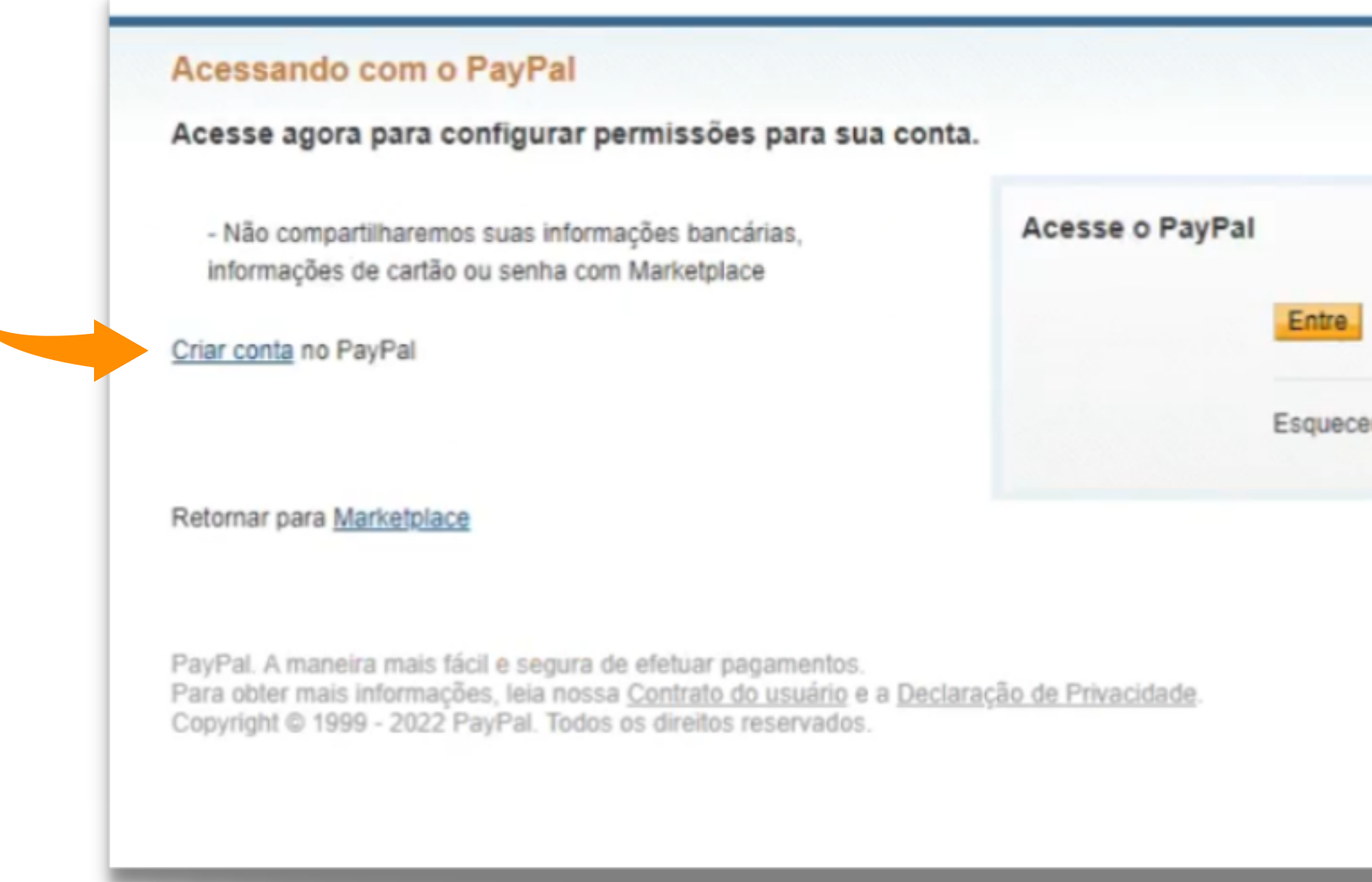

Na nova página que se apresenta, selecione "**Entre** " , caso você já tenha uma conta Paypal, ou clique em Criar Conta', caso ainda não possua uma. **Importante**: de acordo com o suporte do Paypal, você precisa criar uma conta através do navegador, ela também **precisa ser comercial**, utilizando seu CPF ou CNPJ, para poder ter as ferramentas necessárias para fazer a integração entre plataformas. Temos um tutorial específico explicando sobre.

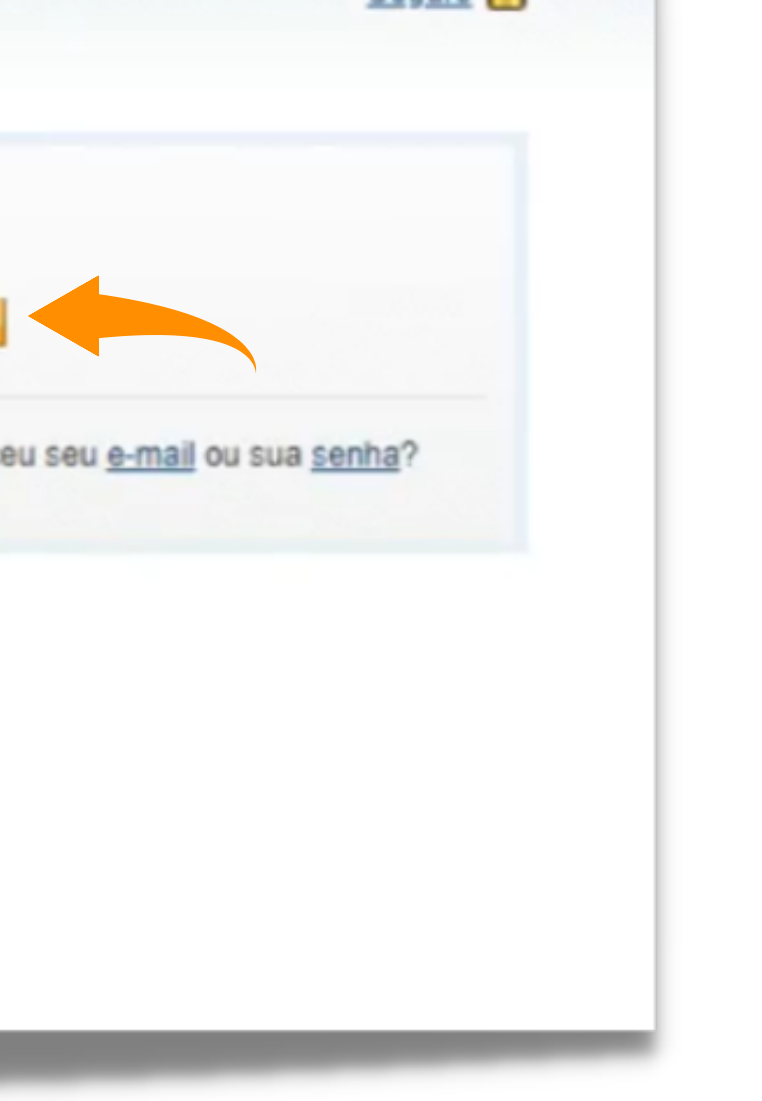

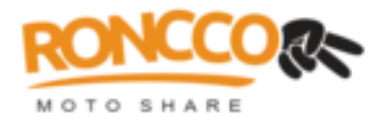

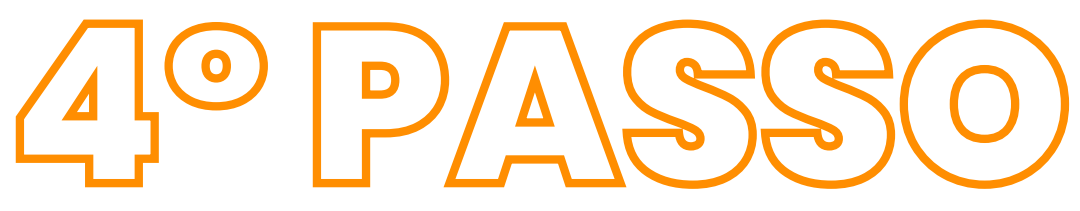

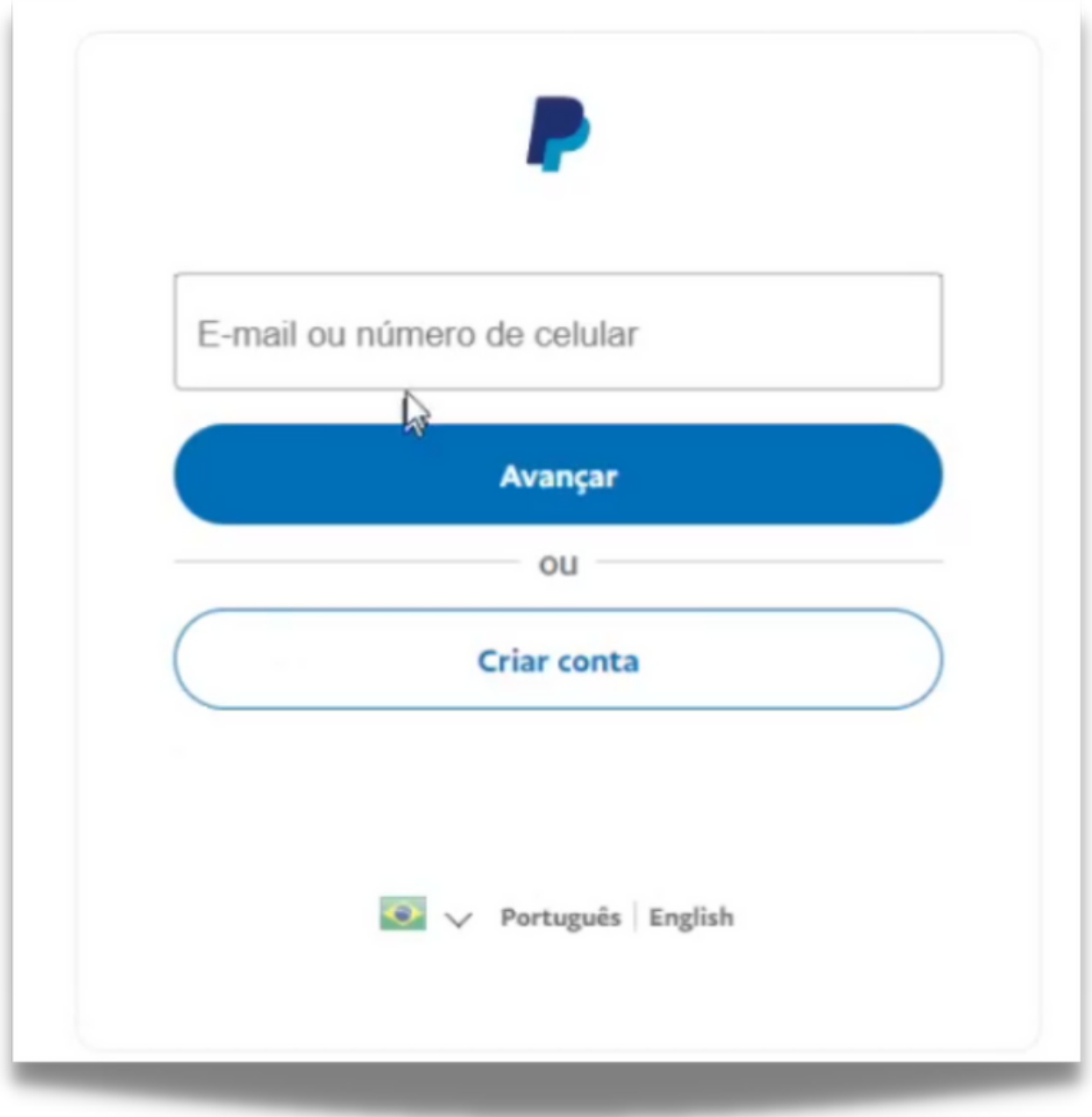

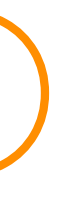

# Com a conta Paypal em mãos, insira suas credenciais nesta etapa, a fim de confirmar sua identidade na hora da integração.

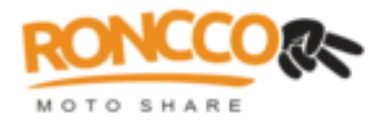

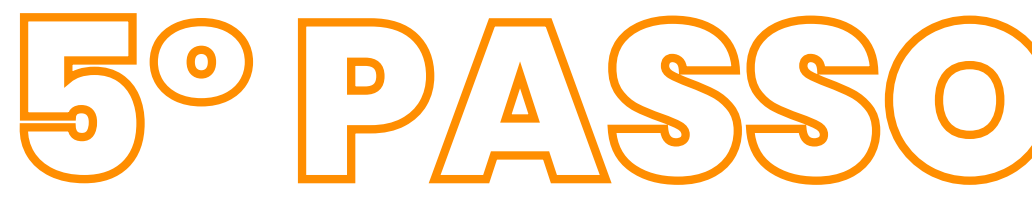

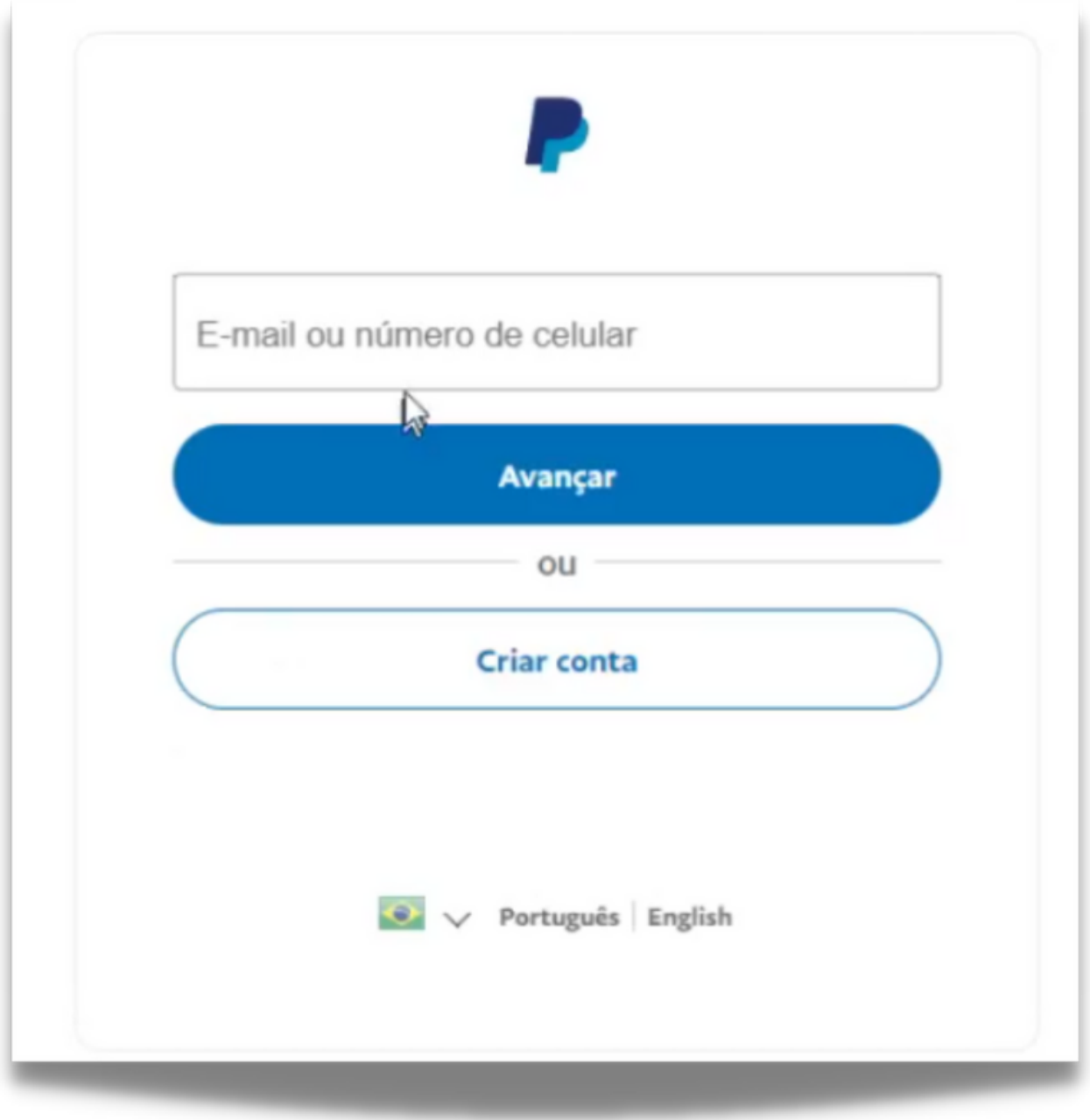

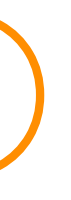

# Com a conta Paypal em mãos, insira suas credenciais nesta etapa, a fim de confirmar sua identidade na hora da integração.

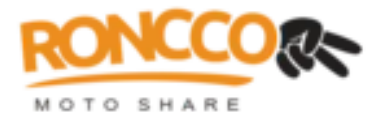

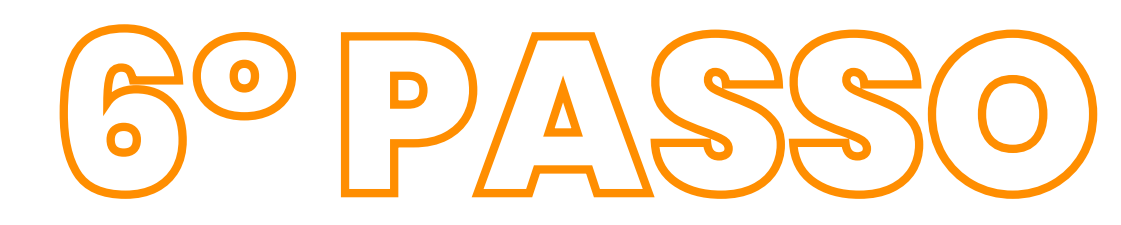

### **PayPal**

### Permissões que você está concedendo à loja/site Marketplace

Transação segura <sup>P</sup>

Neste passo, você está dando permissão à loja/site Marketplace para acessar informações específicas de sua conta do PayPal e executar ações em seu nome.

### Marketplace está pedindo sua permissão para:

- Processar seus pagamentos por meio do Express Checkout do PayPal. O que é isto?
- Emitir reembolsos para transações específicas. O que é isto?
- Autorize e capture suas transações do PayPal. O que é isto?
- Acessar informações referentes a uma transação específica. O que é isto?
- Debitar cobranças da conta do PayPal de um cliente existente com base na autorização dada por esse cliente a uma transação anterior. O que é isto?
- Acessar as informações de conta Cadastradas em sua conta do PayPal. O que é isto?

Para obter mais informações sobre as permissões concedidas, consulte Permissões a terceiros.

Você pode revogar as permissões concedidas a qualquer momento: basta acessar sua conta do PayPal e escolher Perfil> Minhas ferramentas de venda, clicar no link "Atualizar" ao lado da opção Acesso à APi e acessar o recurso Gerenciar permissões de API.

Conceder permissão Cancelar

# Após ler as informações dispostas, clique em "Conceder Permissão', de modo a viabilizar a integração entre os sistemas.

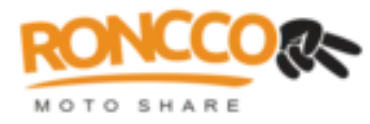

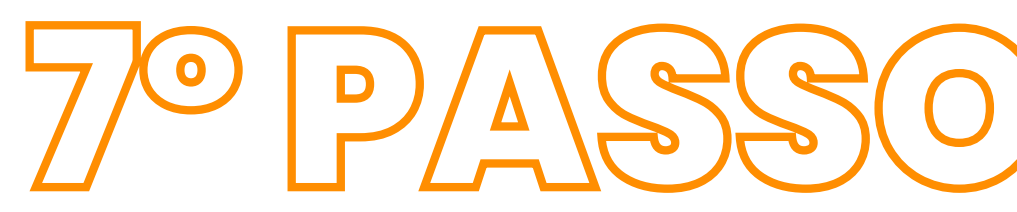

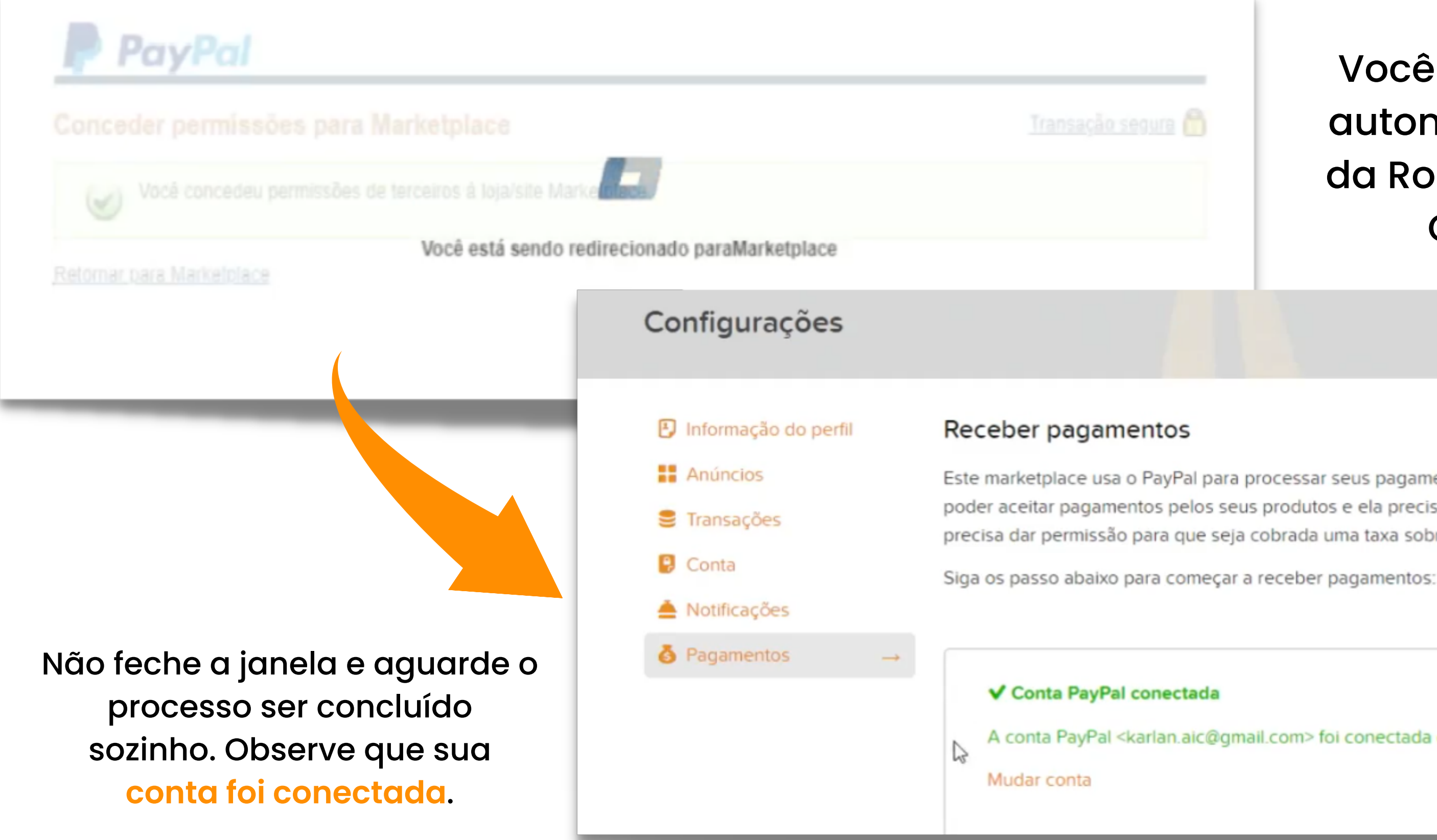

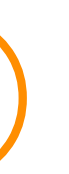

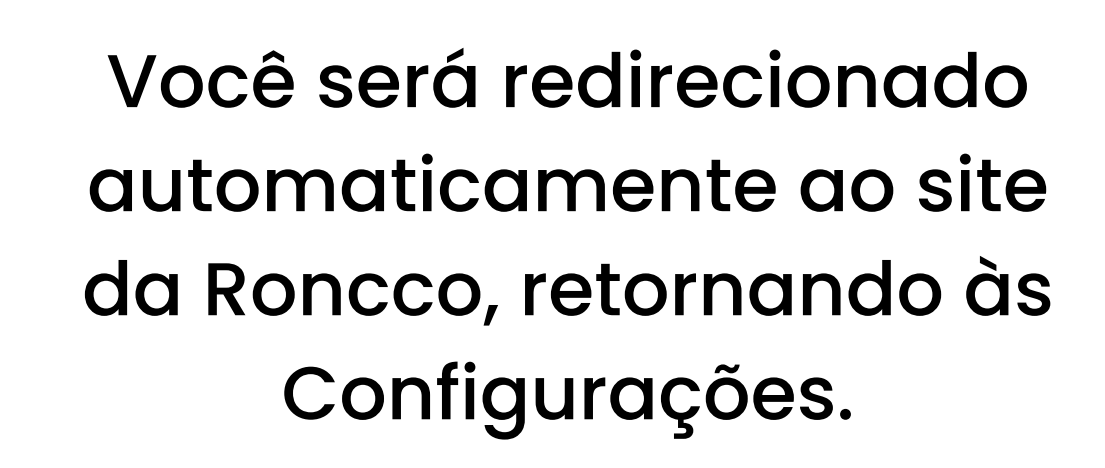

Este marketplace usa o PayPal para processar seus pagamentos. Uma conta PayPal é necessária para poder aceitar pagamentos pelos seus produtos e ela precisa ser conectada a este site. Você também precisa dar permissão para que seja cobrada uma taxa sobre as vendas realizadas.

A conta PayPal <karlan.aic@gmail.com> foi conectada com o Roncco Moto Share.

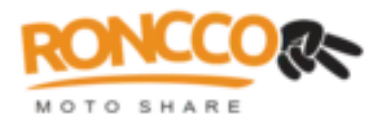

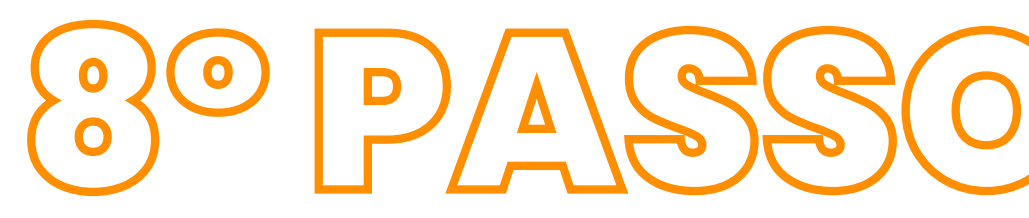

### Passo 2/2: Permita a cobrança de taxa de transação

Depois de realizar uma venda no Roncco Moto Share uma taxa de 10 % do valor total, excluindo custo de envio, será cobrada através de sua conta no PayPal. Para aceitar pagamentos no Roncco Moto Share você deve permitir essa cobrança automática. Esta taxa não inclui a Taxa de processamento de pagamento do PayPal.

Conceder permissão

## Para permitir a cobrança de taxa de transação, clique em "Conceder Permissão", conforme print.

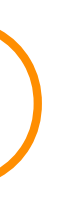

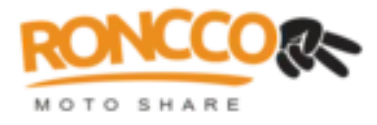

# 9º PASSO

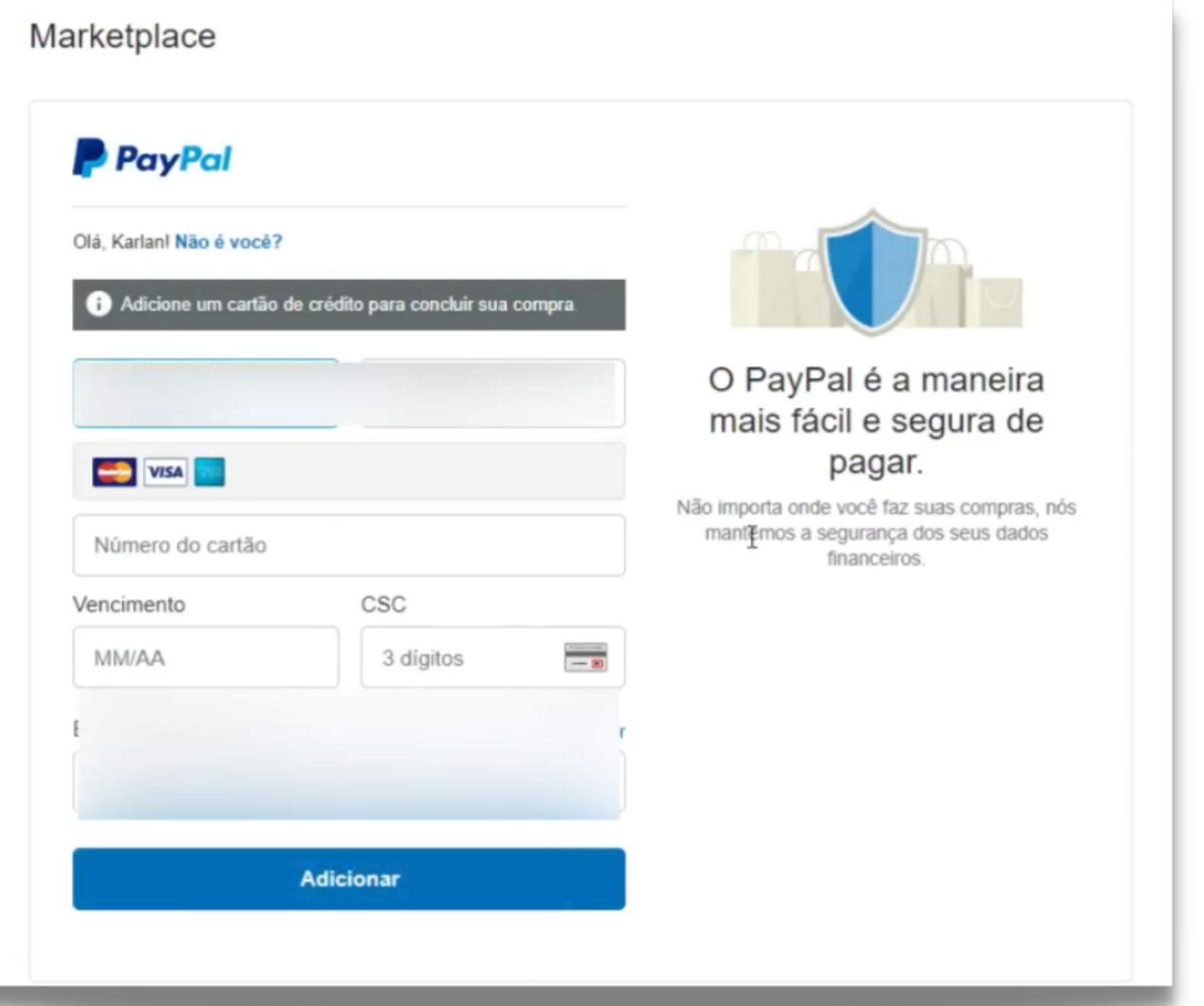

Apesar de termos um tutorial específico sobre a adição de cartão diretamente no Paypal, podemos aproveitar o momento e adicionarmos um cartão nesta etapa, que ficará salvo em sua conta para eventuais transações. Preencha o formulário com seus dados e clique em "**Adicionar** " .

# RONCCO MOTO SHARE

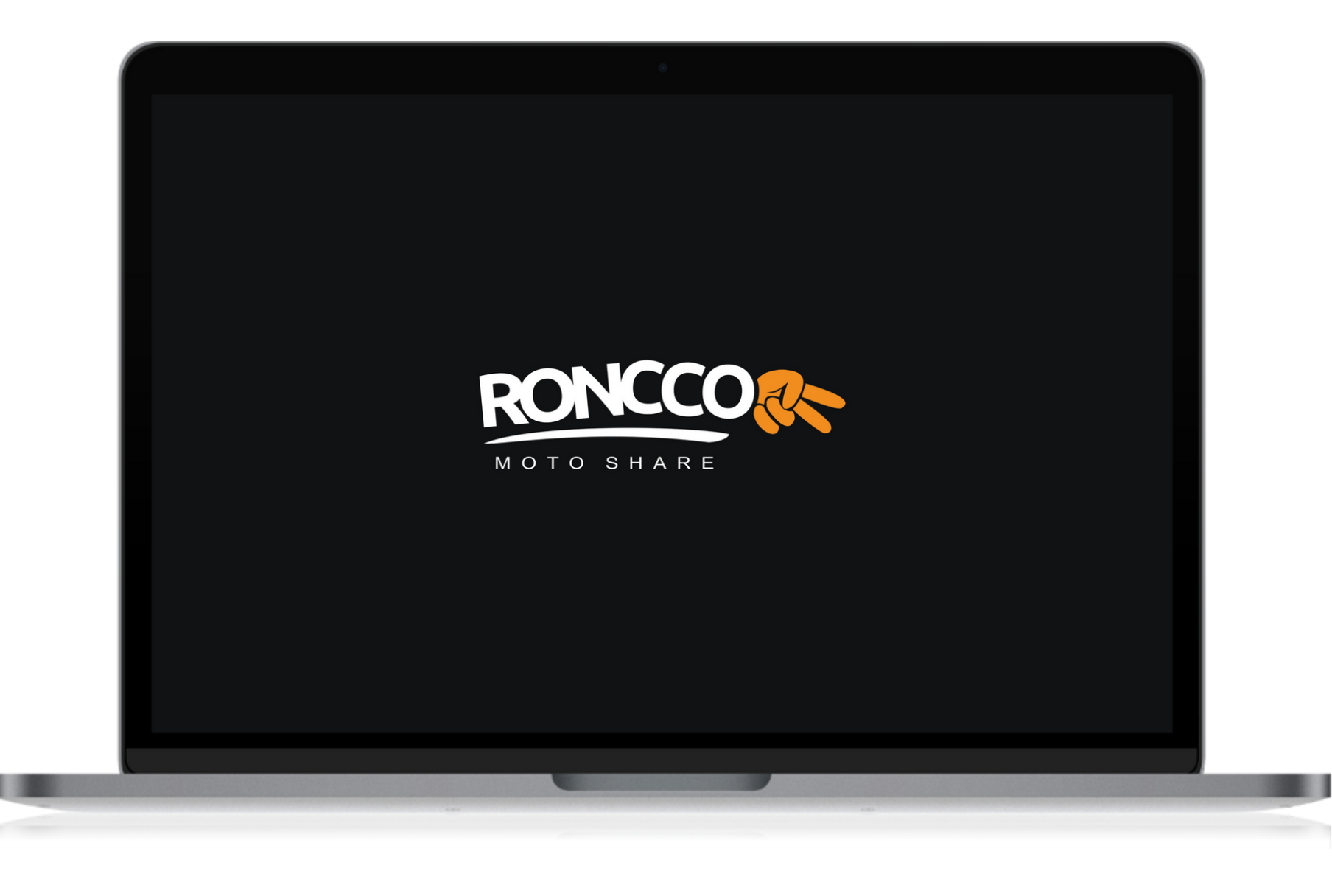

- 
- 
- 
- 

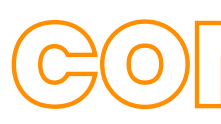

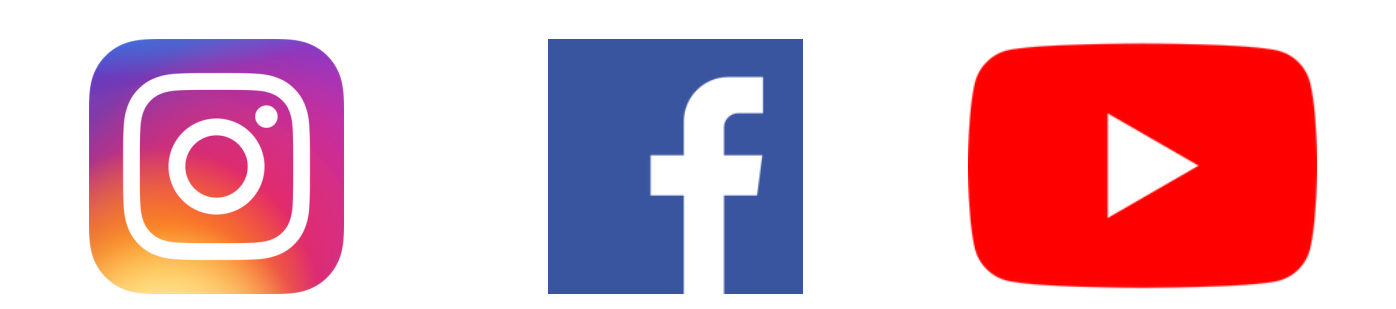

## • Site: [https://roncco.com](https://roncco.com/) • Catálogo: [https://motos.roncco.com](https://motos.roncco.com/) E-mail: contato@roncco.com Whatsapp: (11) 99566-1254

# CONFIRA NOSSAS REDES!